## *Uputstvo za podešavanje ASUS ADSL USB modema*

Bez priključivanja ADSL modema na USB priključak računara, sa CD-a koji ste dobili uz modem, duplim klikom pokrenite **Setup.exe** (u većini slučajeva automatski se startuje) i kliknite na **Next** (*slika 1*).

Odaberite parametar **PPPoA/PPPoE**, zatim kliknite na **Next** (*slika 2*)

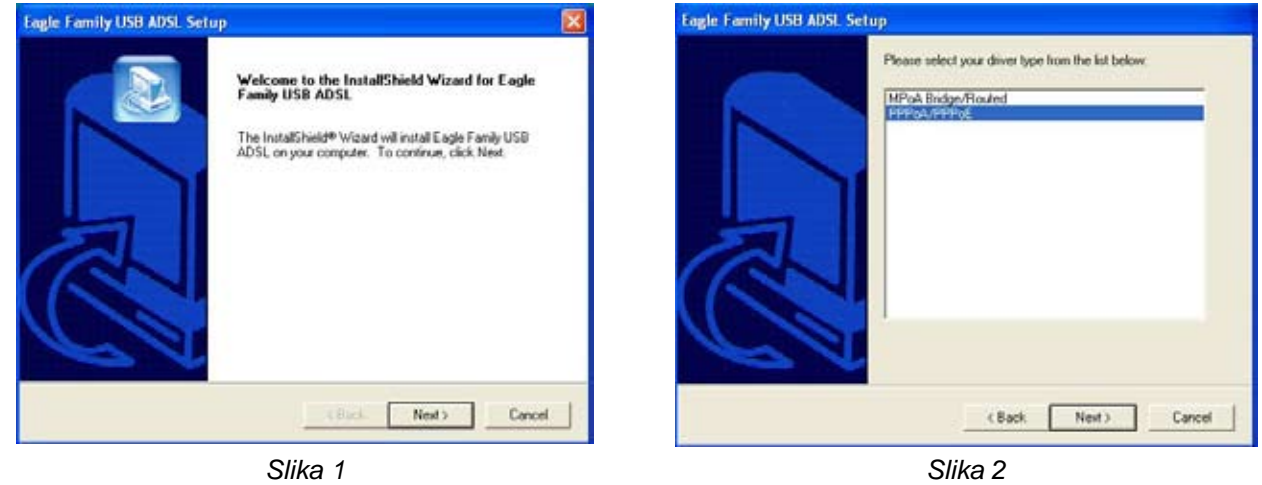

Nakon zavrsenog procesa instalacije, neophodno je restartovati računar. Kako bi se proces instalacije okončao, kliknite **Yes, I want to restart my computer now** (*slika 3*). Po uspešno restartovanom racunaru, pojavice se nov prozor sa obaveštenjem da je potrebno povezati modem USB kablom na USB priključak računara (*slika 4*).

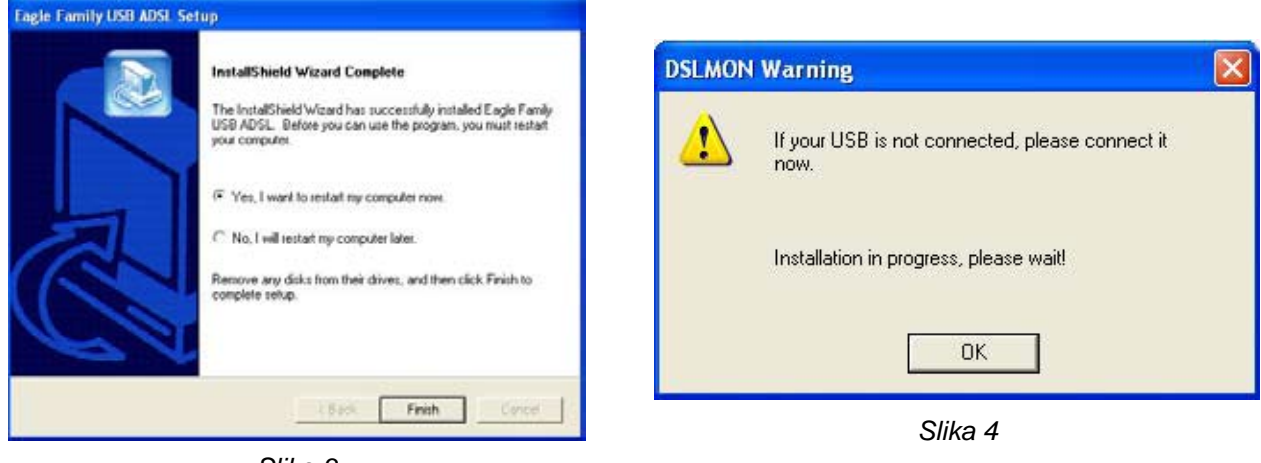

*Slika 3*

Kada računar prepozna ADSL modem, obavestiće vas da je instalacija uspesno završena (*slika 5*), i na desktop-u ce se pojaviti **Shortcut to USB\_ADSL** ikona (*slika 6*).

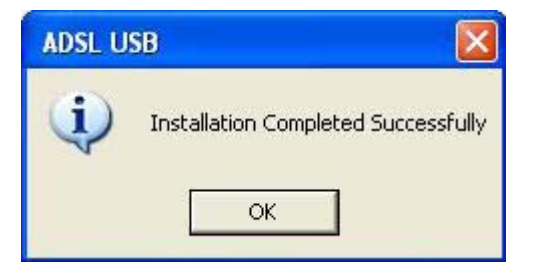

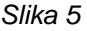

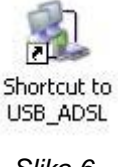

Takođe, po uspešno završenoj instalaciji, u task bar-u (donji desni ugao monitora, pored sata), pojavice se DSLmon (ADSL monitor) ikona, koja je predstavljena u obliku trougla. Kliknite na **DSLmon** dva puta. Otvorice se status ADSL veze (*slika 7*). Dok je ovaj prozor otvoren, pritisnite na tastaruri **ALT** i slovo **D**. Otvorice se nov prozor. Kliknite na tab **CONFIG** i proverite ispravnost sledećih parametara: VPI: 8; VCI: 35; Encapsulation Type: PPPoE LLC; ADSL Standard: Multistandard (*slika 8*).

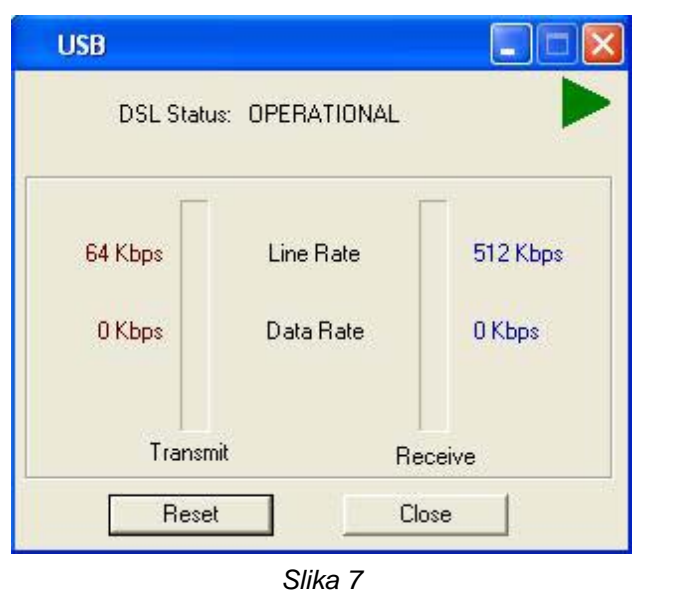

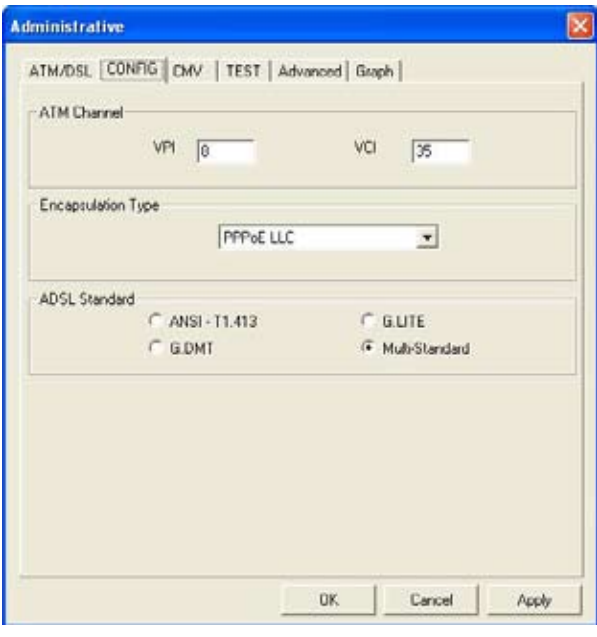

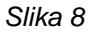

Kliknite dupli klik na **Shortcut to USB\_ADSL** ikonu (*slika 6*). Otvoriće se prozor za uspostavljanje konekcije (*slika 9*). Unesite vasu username/password kombinaciju. Username upisujete u formatu **username@beocity** (username upisujete malim slovima). Klikom na Dial povezujete se na **BeocityNet ADSL internet**.

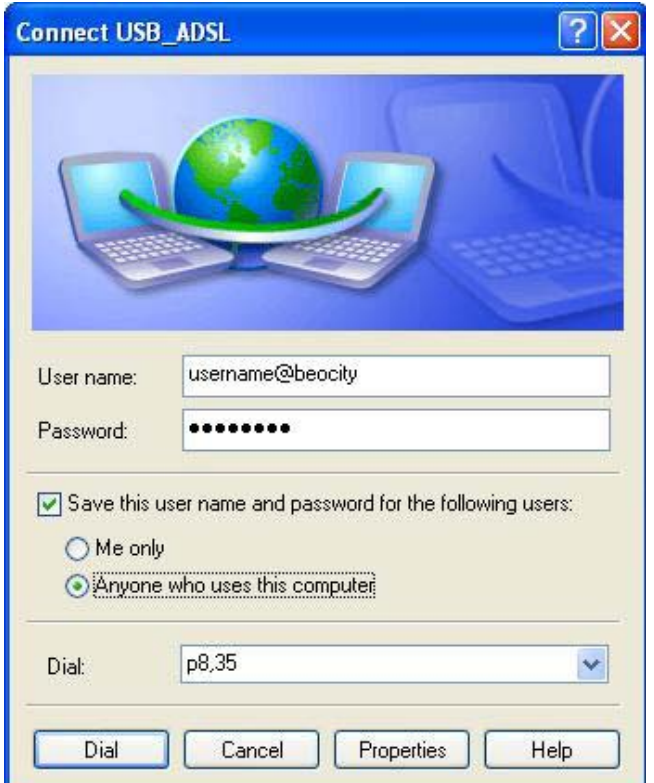

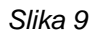